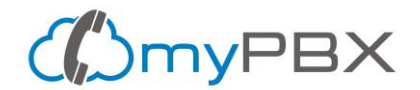

# **Install X-Lite Softphone on your computer - Step by step guide**

You'll need to install X-Lite if you want to use your computer to connect your myPBX phone extension. X-Lite is an easy to use Softphone. We know there are others available, however, we strongly suggest using X-Lite because it's a reliable software that you can trust.

#### **Warning about Softphones**

Do not use your computer to connect to your phone extension if:

- 1. It's a slow computer
- 2. There's almost no free available RAM memory
- 3. You constantly have to wait for your computer to perform tasks
- 4. Your computer has less than 20% hard drive free storage space

Using a slow computer for your phone extension will result in low-quality voice calls with a robotic voice or call drops.

It's always better to use an IP Phone for your myPBX phone extension and we strongly suggest it.

- An IP Phone is always turned on and you won't miss calls because your computer is turned off or rebooting
- IP Phones are more comfortable to use than computers for calls and don't use your computer resources while calling
- You can plug a headset to the IP Phone and have your hands free or use the speaker

# **Step 1 - Browse to<https://counterpath.com/x-lite/>**

Open your browser and go to<https://counterpath.com/x-lite/> Look for the Download link.

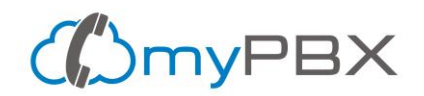

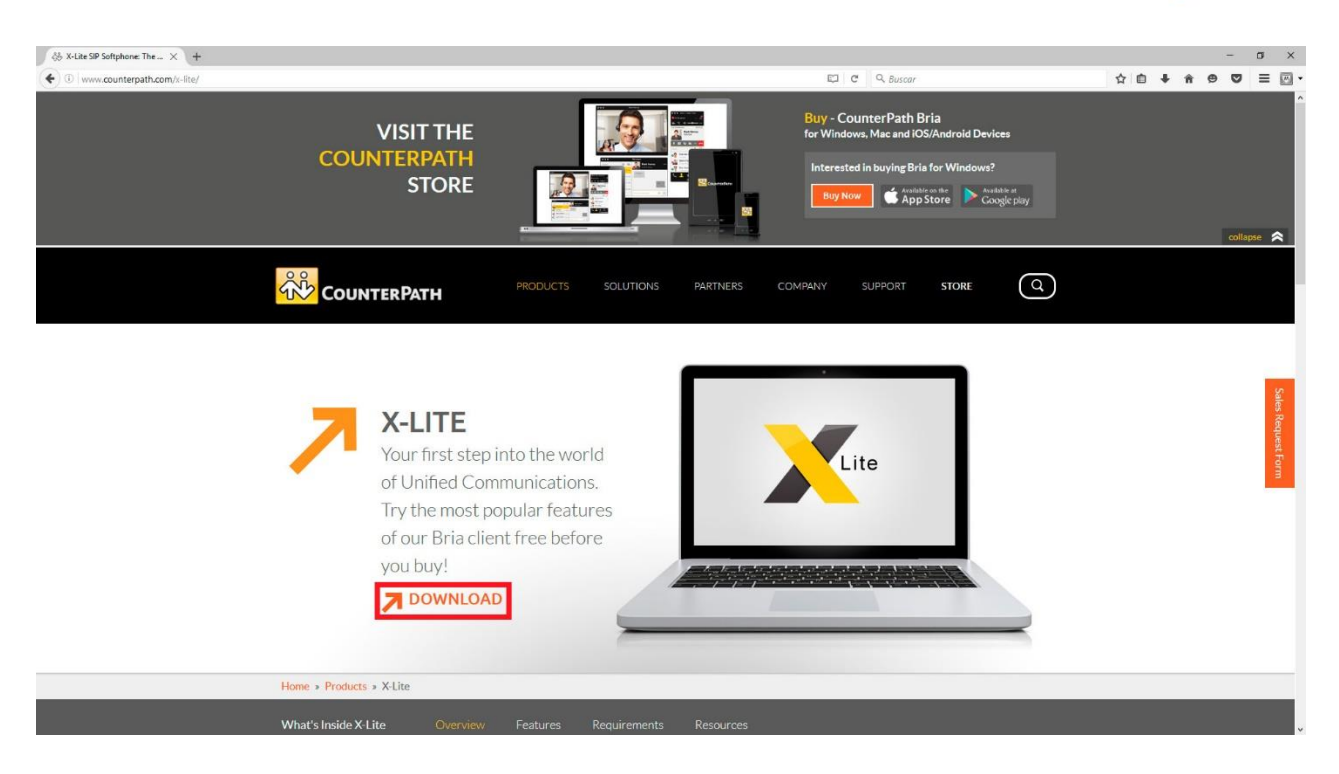

### **Step 2 - Choose your operating system**

At the page bottom click on the Windows or Mac version, save the file and wait for the download to finish.

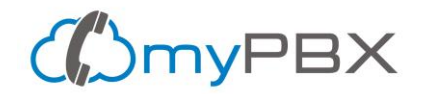

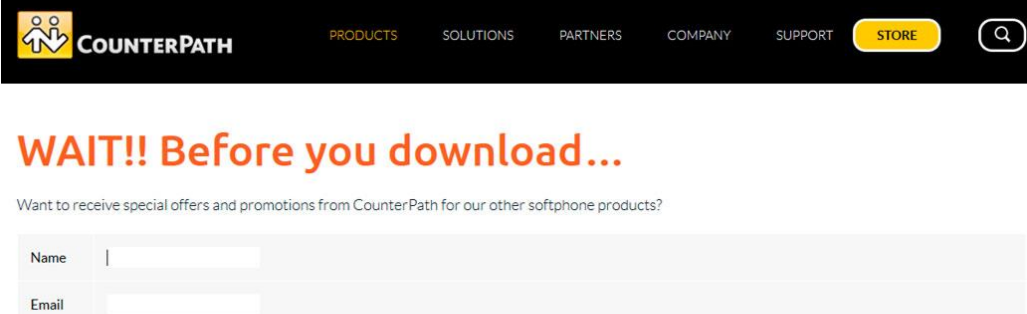

Sign Up

Country Select Country

#### Ready to Download the Free X-Lite Softphone?

 $\overline{\phantom{0}}$ 

Before you download X-Lite for Windows PC or Mac, please note that in order to use X-Lite to make audio calls to softphone/mobile/landline numbers and make video calls/send Instant Messages to softphones, a VoIP subscription with a local service provider or Internet Service Provider is required. Please contact your local service provider to subscribe.

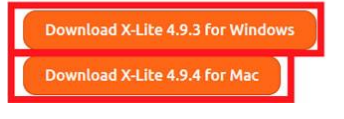

# **Step 3 - Open the downloaded file**

To install x-lite, open the downloaded file. If your computer asks for permissions, grant them. Now you are looking at X-Lite setup, just click on Next button.

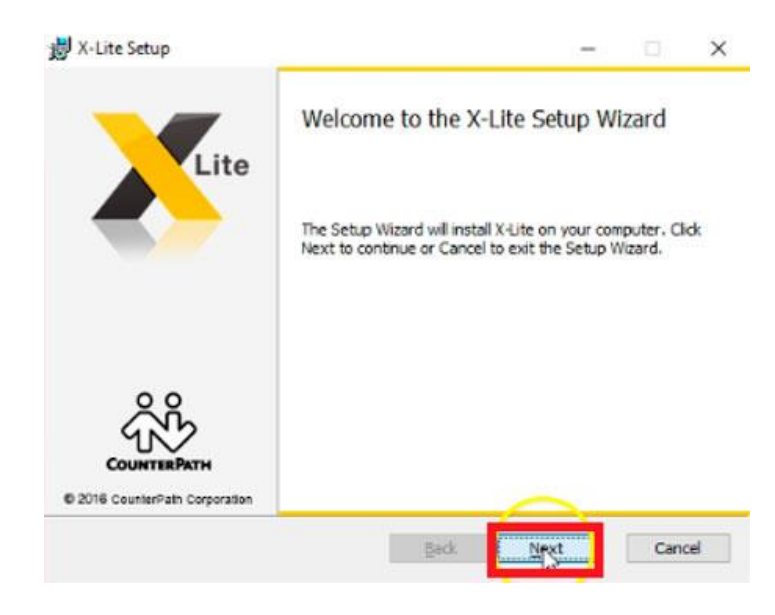

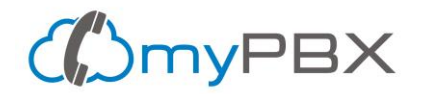

# **Step 4 - Accept the License Agreement**

Click the checkbox to accept the License Agreement and then on Next button

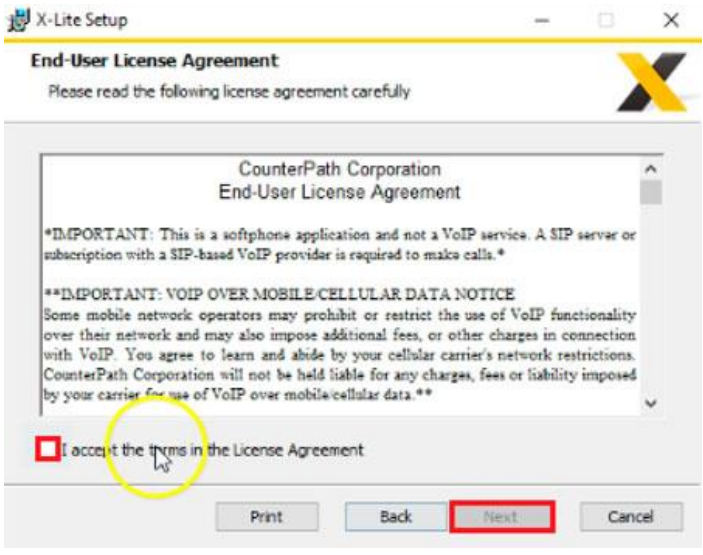

# **Step 5 - Choose a location for your program**

Use the default installation path displayed or choose the one you prefer and click on Next.

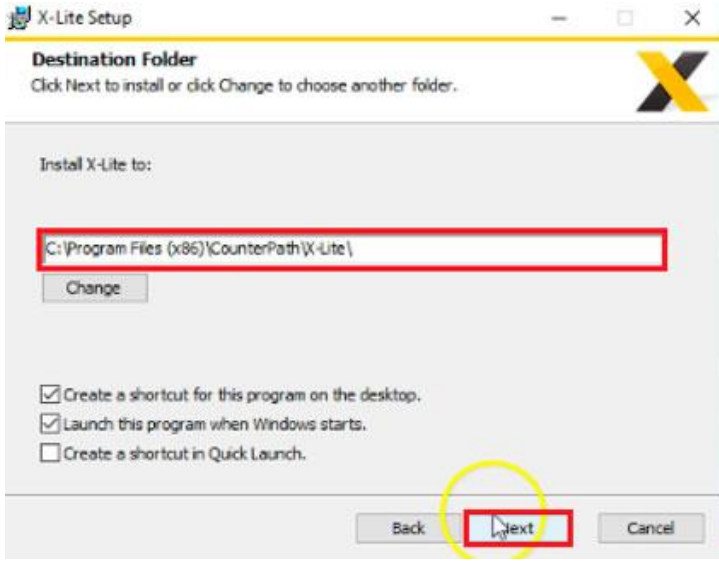

**Step 6 - Click Next to install x-lite**

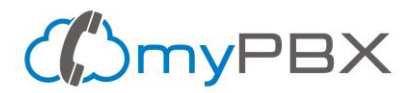

Software is ready to be installed just click on Install.

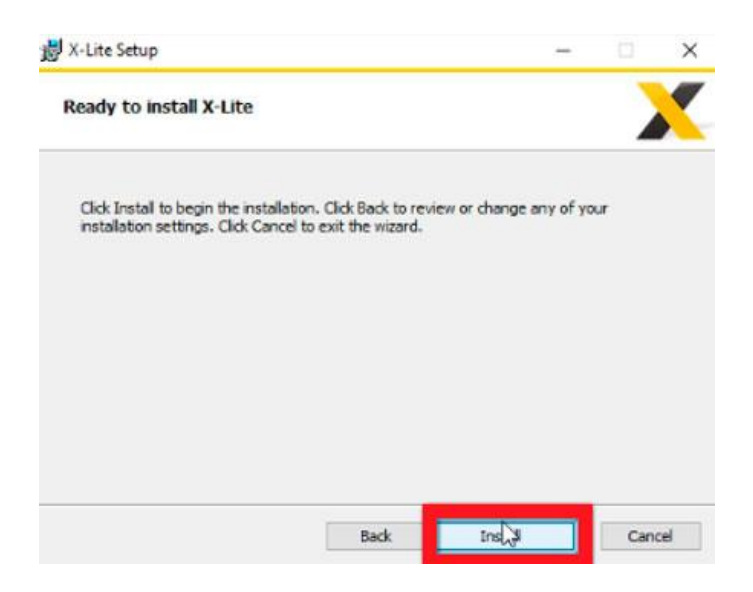

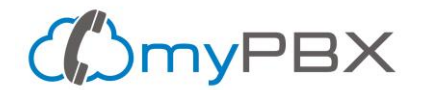

### **Step 7 - Wait for the installation to finish**

Please wait for the installation to finish. Do not unplug or shutdown your computer during this process. Once it's done just click on Finish.

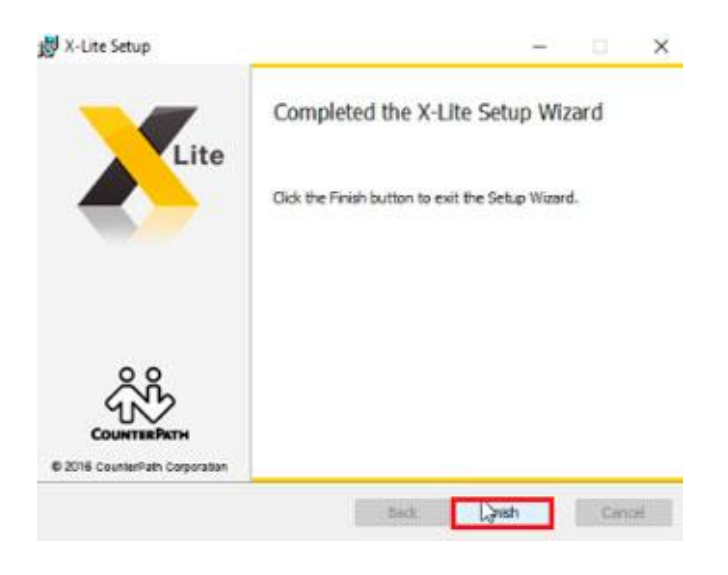

#### **Congratulations, you have installed X-Lite**

To open the program, look for the X-Lite icon in your computer Desktop or Programs List.

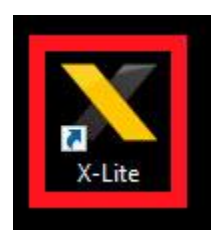